# EDUROAM WI-FI Connection

## **HOW TO CONNECT YOUR DEVICE TO EDUROAM**

## **All you need to do:**

**A.** set up your password on the AMU Intranet,

**B.** install the Configuration Assistant Tool (CAT) on your device.

## **A. Set up your password on the AMU Intranet.**

<https://intranet.amu.cz/>

For password setting, you can use the **amu-guest** Wi-Fi or computers in the library.

**1.** Login to **[Intranet AMU](https://intranet.amu.cz/)** with your AMU credentials, **Přihlášení** = **Login**. You can find the username and password in the document of AMU network access you have obtained.

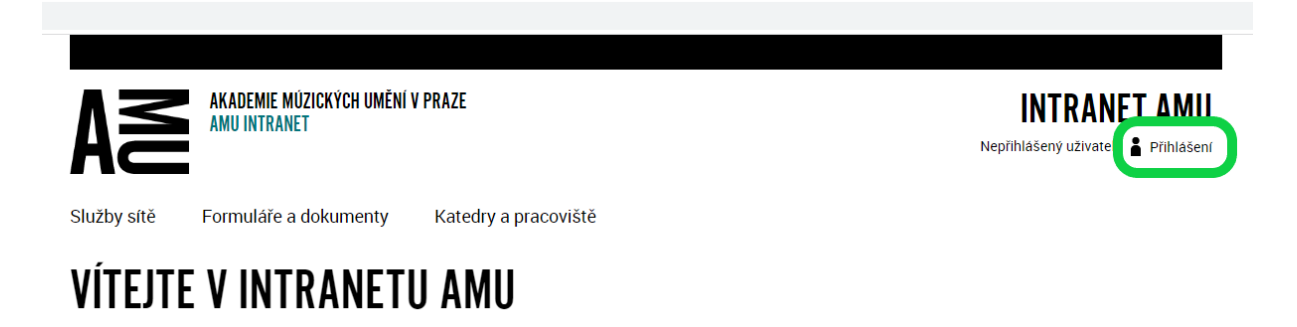

- **2.** Once you are logged in, find the menu **Osobní údaje** and submenu:
	- for employees: **Změna vlastních údajů – zaměstnanci**
	- for students: **Změna vlastních údajů – studenti**

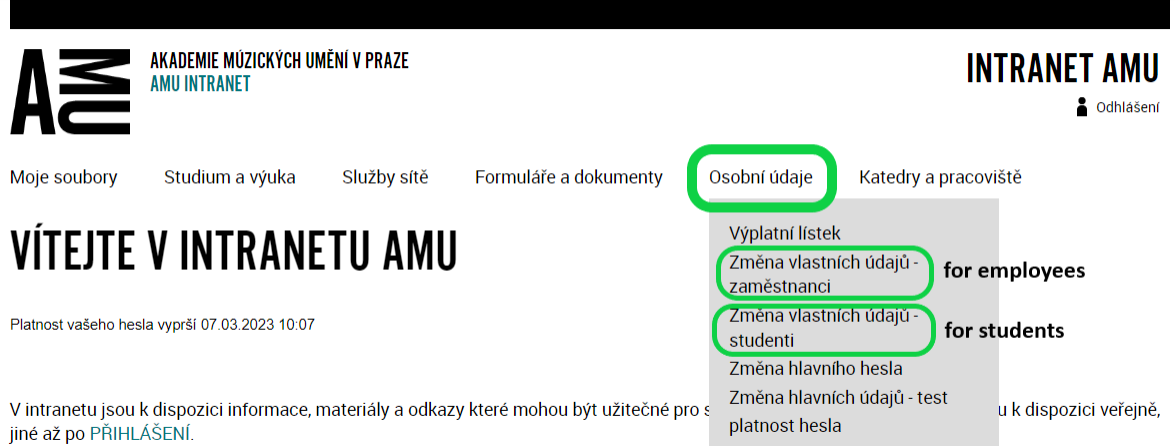

- **3.** Find **WIFI Eduroam Password** and click on **Change Password**.
- **4.** Set the new password and click on **Update**.

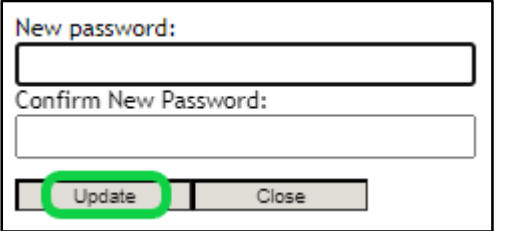

Save Reset

**5.** Don't forget to click on the button **Save**!

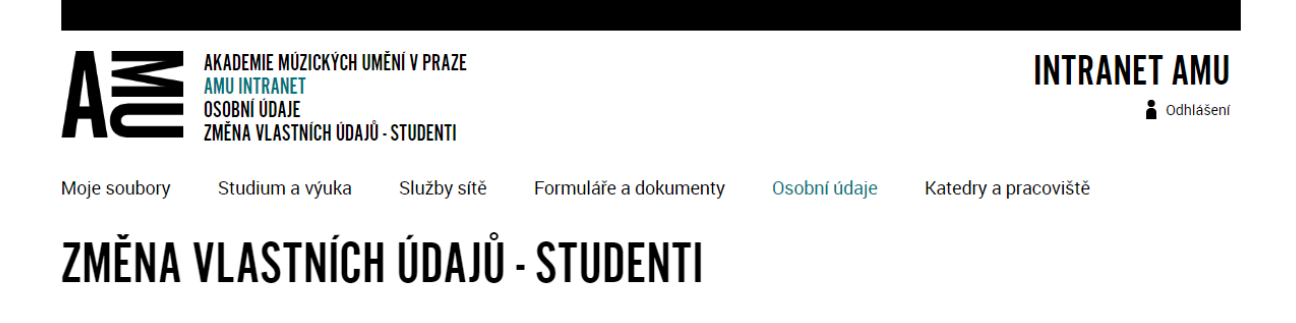

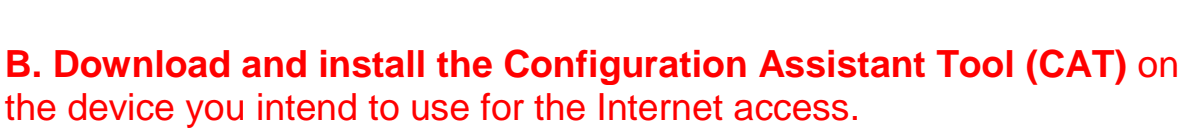

## <https://cat.eduroam.org/>

- For download the CAT application, you can temporarily use the **amu-guest** Wi-Fi.
- The Configuration Assistant Tool is available for Windows, macOS, iOS and Android.
- 1. On the website [https://cat.eduroam.org/,](https://cat.eduroam.org/) find the blue button:

Click here to download your eduroam® installer

**2.** Chose Academy of Performing Arts in Prague.

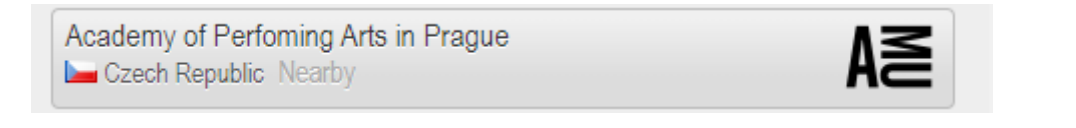

**3.** Download your eduroam® installer. (The eduroam website recognizes your operation system automatically. This example is for MS Windows 10.)

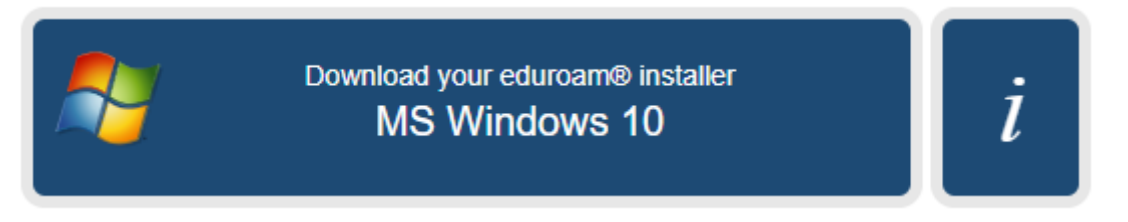

**4.** After download, install the CAT application on your computer or mobile phone.

Once the CAT application launches, all the necessary data will set up. You only have to enter your credentials: username and password.

## **USERNAME**

Use the username from the document of AMU network access you have obtained, followed by @amu.cz (username is not your e-mail address).

Correct examples: smith01@amu.cz austen01@amu.cz

Incorrect examples: smith01@famu.cz austen01@st.amu.cz john.smith@amu.cz austen@gmail.com

## **PASSWORD**

Use the password you set on the AMU Intranet.